# National Groundwater Modelling System

NGMS(prod) r.1.4 Installation Manual

Peter Gijsbers

Prepared for:

# National Groundwater Modelling System

NGMS(prod) r.1.4 Installation Manual

Peter Gijsbers

Report

September, 2008

|        | Client                                                          | Environment Agency for England and Wales |                                                                                  |                                       |                 |        |                   |     |
|--------|-----------------------------------------------------------------|------------------------------------------|----------------------------------------------------------------------------------|---------------------------------------|-----------------|--------|-------------------|-----|
|        | Title                                                           | Na                                       | tional Groundwater Mo                                                            | odelling System                       |                 |        |                   |     |
|        | Abstract                                                        |                                          |                                                                                  |                                       |                 |        |                   |     |
| rel    | This docun<br>lease).                                           | ment desc                                | ribes the installation o                                                         | of NGMS r.1.4 (base                   | d on the D      | elft-F | EWS 2008.0        | 02  |
|        | This docur                                                      | nent is de                               | rived from the installa                                                          | tion manual for NF                    | FS 7.4          |        |                   |     |
|        |                                                                 |                                          |                                                                                  |                                       |                 |        |                   |     |
|        |                                                                 |                                          |                                                                                  |                                       |                 |        |                   |     |
|        |                                                                 |                                          |                                                                                  |                                       |                 |        |                   |     |
|        |                                                                 |                                          |                                                                                  |                                       |                 |        |                   |     |
|        |                                                                 |                                          |                                                                                  |                                       |                 |        |                   |     |
|        |                                                                 |                                          |                                                                                  |                                       |                 |        |                   |     |
|        |                                                                 |                                          |                                                                                  |                                       |                 |        |                   |     |
|        |                                                                 |                                          |                                                                                  |                                       |                 |        |                   |     |
|        |                                                                 |                                          |                                                                                  |                                       |                 |        |                   |     |
|        |                                                                 |                                          |                                                                                  |                                       |                 |        |                   |     |
|        |                                                                 |                                          |                                                                                  |                                       |                 |        |                   |     |
|        |                                                                 |                                          |                                                                                  |                                       |                 |        |                   |     |
|        |                                                                 |                                          |                                                                                  |                                       |                 |        |                   |     |
|        |                                                                 |                                          |                                                                                  |                                       |                 |        |                   |     |
|        |                                                                 |                                          |                                                                                  |                                       |                 |        |                   |     |
|        |                                                                 |                                          |                                                                                  |                                       |                 |        |                   |     |
|        | References                                                      |                                          | EA Contract                                                                      | Reference Number                      | r 11915         |        |                   |     |
|        | References                                                      |                                          |                                                                                  | Reference Number<br>e Order: 30200304 | r 11915         |        |                   |     |
| e<br>r | References                                                      |                                          |                                                                                  |                                       | r 11915<br>Revi | ēw     | App<br>d by       | rov |
|        | Auth                                                            | or                                       | EA Purchase<br>Date                                                              | e Order: 30200304<br>Remark           | Revi            | ew     | d by              | rov |
|        |                                                                 | or<br>pers                               | EA Purchase                                                                      | e Order: 30200304<br>Remark           |                 | ew     | App<br>d by<br>Sc |     |
|        | Auth                                                            | or<br>pers                               | EA Purchase<br>Date<br>13/6/2008                                                 | e Order: 30200304<br>Remark           | Revi            | ew     | d by              | rov |
|        | Auth<br>Giisb<br>Giisb                                          | or<br>pers<br>pers                       | EA Purchase<br>Date<br>13/6/2008<br>27/8/2008                                    | e Order: 30200304<br>Remark           | Revi            | ew     | d by              |     |
|        | Autho<br>Giisb<br>Giisb<br>Project num                          | or<br>pers<br>pers                       | EA Purchase<br>Date<br>13/6/2008<br>27/8/2008<br>Q4415                           | e Order: 30200304<br>Remark<br>s      | Revi            |        | d by              |     |
|        | Autho<br>Giisb<br>Giisb<br>Project num<br>Keywords              | or<br>pers<br>pers                       | EA Purchase<br>Date<br>13/6/2008<br>27/8/2008<br>Q4415<br>NGMS, Release 10       | e Order: 30200304<br>Remark           | Revi            |        | d by              |     |
|        | Autho<br>Giisb<br>Giisb<br>Project num<br>Keywords<br>Number of | or<br>hers<br>hers<br>hber               | EA Purchase<br>Date<br>13/6/2008<br>27/8/2008<br>Q4415<br>NGMS, Release 10<br>54 | e Order: 30200304<br>Remark<br>s      | Revi            |        | d by              |     |
|        | Autho<br>Giisb<br>Giisb<br>Project num<br>Keywords              | or<br>hers<br>hers<br>hber               | EA Purchase<br>Date<br>13/6/2008<br>27/8/2008<br>Q4415<br>NGMS, Release 10       | e Order: 30200304<br>Remark<br>s      | Revi            |        | d by              |     |

## Contents

| 1 | Introd     | uction                                                                                          | 3   |
|---|------------|-------------------------------------------------------------------------------------------------|-----|
| 2 | Install    | ation Procedure                                                                                 | 5   |
|   | 2.1        | Introduction                                                                                    | 5   |
|   | 2.2        | File Locations                                                                                  | 5   |
|   | 2.3        | Overview of NGMS Components                                                                     | 6   |
|   | 2.4        | Overall Installation Checklist                                                                  | 7   |
|   |            | 2.4.1 Unix/ linux Servers                                                                       |     |
|   |            | <ul><li>2.4.2 Forecasting Shell Servers</li><li>2.4.3 System management configuration</li></ul> |     |
| 3 | Inctall    | 2.4.3 System management configuration                                                           |     |
| 3 | 3.1        |                                                                                                 |     |
|   | 3.1<br>3.2 | Create dedicated user accounts                                                                  |     |
|   | -          |                                                                                                 |     |
|   | 3.3        | Create database instances for all regions                                                       |     |
|   | 3.4        | Create database instances for JMS page store                                                    |     |
|   | 3.5        | Create database instance for archive server                                                     |     |
|   | 3.6        | JBoss installation and configuration                                                            |     |
|   | 3.7        | Tomcat 5.5 Deployment                                                                           |     |
|   | 3.8        | Setup of Samba shared directories                                                               | .14 |
|   | 3.9        | Deployment and configuration of the MasterController (mc.2008.02)                               | .14 |
|   | 3.10       | Starting the MasterControllers                                                                  | .15 |
|   | 3.11       | Install the Archive Server                                                                      | .16 |
|   | 3.12       | Deployment of the NGMS documentation website                                                    | .16 |
|   | 3.13       | Deployment of the Admin Interface Portal Pages                                                  | .17 |
| 4 | Install    | ation Details Forecasting Shell Servers                                                         | .19 |
|   | 4.1        | Introduction                                                                                    | .19 |
|   | 4.2        | Create FSS-instance Root directories                                                            | .20 |
|   | 4.3        | Copy of the Delft-FEWS binaries                                                                 | .20 |
|   | 4.4        | Check MC Proxy configurations                                                                   | .20 |
|   | 4.5        | Update of Region Configuration                                                                  | .21 |
|   | 4.6        | Check archive settings in global properties file                                                | .21 |
|   | 4.7        | Create the MC Proxy Windows service                                                             | .21 |
|   | 4.8        | Start the MC Proxy                                                                              | .22 |

|     | Draft   |                                                       | NGMS(prod) r.1.4 Installation Manual |
|-----|---------|-------------------------------------------------------|--------------------------------------|
|     | 4.9     | Checklist NGMS FSS Installation                       | 23                                   |
| 5   | Insta   | lation Details Config Manager                         | 25                                   |
|     | 5.1     | Introduction                                          | 25                                   |
|     | 5.2     | Procedure to install Config Manager                   | 25                                   |
| 6   | Insta   | lation details Operator Clients                       | 27                                   |
|     | 6.1     | Introduction                                          | 27                                   |
|     | 6.2     | Procedure of updating the Operator Client directory s |                                      |
| 7   | Syste   | em and Configuration Management Tasks                 | 29                                   |
|     | 7.1     | Introduction                                          | 29                                   |
|     | 7.2     | Update Configuration using the Configuration Manag    | jer29                                |
|     | 7.3     | Add missing MC Workflows                              |                                      |
|     | 7.4     | Update of Task Properties using the Admin Interface   | 31                                   |
|     | 7.5     | Create Workflow mappings using the Admin Interface    | ə32                                  |
| Арр | endices |                                                       |                                      |
| Α   | Direc   | tory Structure of a FSS                               |                                      |
| В   | Direc   | tory Structure Operator Clients                       |                                      |
| С   | Maste   | erController/Database Server details                  |                                      |
| D   | Syste   | em infrastructure overview                            |                                      |

| Syste | System infrastructure overview |    |  |
|-------|--------------------------------|----|--|
| D.1   | Introduction                   | 43 |  |
| D.2   | Master Controller Server       | 44 |  |
| D.3   | The database server            | 45 |  |
| D.4   | The Shell Servers              |    |  |

## 1 Introduction

The document describes release 105330\_NGMS\_1.4 which is based on Delft-FEWS 2008.02.

The release documentation includes the following information:

- the procedure for installing the different NGMS components at the production infrastructure
- a description of the changes in the system functionality

This document relates to NGMS Release 1.4 that will be released to the Environment Agency on 1<sup>st</sup> of September 2008.

## 2 Installation Procedure

#### 2.1 Introduction

The installation procedure covers the following topics:

- Overview of important file locations
- An overview of the individual NGMS components to be installed
- Detailed instructions of the upgrade to NGMS 1.4 (next chapters)

Please note that this installation procedure assumed preconfigured files for the Master Controller components. For installation instructions from scratch, or in situations where this manual does not provide sufficient detail, one is recommended to check out the FEWS administration or FEWS installation guide at the FEWS-documentation website: http://public.deltares.nl/display/FEWSDOC/Delft-FEWS+Administrators%27+guide

| File                                 | Location on CD                                            |
|--------------------------------------|-----------------------------------------------------------|
| DVD-MC                               |                                                           |
| Database update script               | /mc.2008.02/oracle/script/data_update.sql                 |
| (2008.01 → 2008.02)                  | (in mc.2008.02-19774.zip)                                 |
| Detabase creation agripts            | /mc.2008.02/oracle/script/                                |
| Database creation scripts            | (in mc.2008.02-19774.zip)                                 |
| Database populator                   | /mc.2008.01/populator                                     |
|                                      | (in mc.2008.02-19774.zip)                                 |
| mastercontroller.jar                 | /deploy/mastercontroller/mastercontroller.jar             |
|                                      | (in mc.2008.02-19774.zip)                                 |
| Startup scripts                      | / mc.2008.02/scripts/*.*                                  |
| · ·                                  | (in mc.2008.02-19774.zip)                                 |
| Installation of Tomcat 5.5           | apache-tomcat-5.5.26.zip                                  |
| boss 4.0.2 installation              | jboss-4.0.2.zip                                           |
| JBOSS configuration                  | /jboss-4.0.2/server (in pollux.produx.ntnl.zip)           |
| Oracle 10g driver                    | /jboss-4.0.2/server/fews/lib/ojdbc14.jar                  |
| Admin Interfaces                     | /Admin_Interfaces/*.war+*.xml (in pollux.produx.ntnl.zip) |
| Archive Server                       | /ArchiveServer/archive-server.war                         |
|                                      | (in mc.2008.02-19774.zip)                                 |
| ArchiveServer properties for Tomcat  | /tomcat/common/classes (in pollux.produx.ntnl.zip)        |
| NGMS docu-web                        | NGMSDocWeb.zip                                            |
|                                      |                                                           |
| DVD-FSS                              |                                                           |
| Delft-FEWS binaries                  | /DelftFewsBinaries/bin.zip                                |
| Regional FewsShell Configuration     | /FewsShellsRegions/FewsShell <i>Region</i> .zip*.*        |
| MCproxy and Root config files        | / <i>Region</i> /*.zip (in NGMS_prod.zip)                 |
| McProxy jar files                    | included above                                            |
|                                      |                                                           |
| DVD-OC+CM                            |                                                           |
| Delft-FEWS binaries                  | /DelftFewsBinaries/bin.zip                                |
| Java Virtual Machine                 | /DelftFewsBinaries/jre.zip                                |
| Operator Clients (incl NGMSLauncher) | /OperatorClients/NGMS_prod.zip                            |
| Config Manager (incl NGMSLauncher)   | /ConfigManager/NGMS_prod.zip                              |
| System Management                    | System_Management.zip                                     |

#### 2.2 File Locations

Q4415

Draft

NGMS(prod) r.1.4 Installation Manual

| File          | Location on CD |  |
|---------------|----------------|--|
|               |                |  |
| Documentation |                |  |
| Installation  | root of CDs    |  |
|               |                |  |

### 2.3 Overview of NGMS Components

| NGMS Component                                   | Update required? | Comment                                                   |
|--------------------------------------------------|------------------|-----------------------------------------------------------|
| Unix Servers                                     |                  |                                                           |
| MC (Application) Server                          | Yes              | New Master Controller (*.jar) file and configuration file |
| MC and DB server                                 | Yes              | new regions: all                                          |
| Administration Interfaces                        | Yes              | New *.war file and context.xml per MC                     |
| Application Manager (Tomcat)                     | no               | Assuming v.5.5 is installed                               |
| Database                                         | Yes              | Create scripts creating new tables and/or columns         |
| Archive Server                                   | Yes              | new                                                       |
| Forecasting Shell Servers<br>Delft FEWS binaries | Yes              |                                                           |
| FewsShell Configurations                         | Yes              |                                                           |
| Root Configurations                              | Yes              |                                                           |
| MC Proxy                                         | Yes              |                                                           |
| Operator Client                                  |                  |                                                           |
|                                                  | Yes              |                                                           |
| Delft FEWS binaries                              |                  |                                                           |
| Root Configurations                              | Yes              |                                                           |

#### 2.4 Overall Installation Checklist

#### 2.4.1 Unix/ linux Servers

| Create dedicated user accounts                                    |                                                                                                    |
|-------------------------------------------------------------------|----------------------------------------------------------------------------------------------------|
| Create database instances for all regions                         |                                                                                                    |
| Create database instances for JMS page store                      |                                                                                                    |
| Create database instance for archive server                       |                                                                                                    |
| JBoss installation and configuration                              |                                                                                                    |
| Tomcat 5.5 Deployment                                             |                                                                                                    |
| Setup of Samba shared directories                                 |                                                                                                    |
| Deployment and configuration of the MasterController (mc.2008.01) |                                                                                                    |
| Deployment of the Administrator Interfaces                        |                                                                                                    |
| Starting the MasterControllers                                    |                                                                                                    |
| Install the Archive Server                                        |                                                                                                    |
| Deployment of the NGMS documentation website                      |                                                                                                    |
| Deployment of the Admin Interface Portal Pages                    |                                                                                                    |
|                                                                   | Create database instances for JMS page store<br>Create database instance for archive server<br>JBoss installation and configuration<br>Tomcat 5.5 Deployment<br>Setup of Samba shared directories<br>Deployment and configuration of the MasterController (mc.2008.01)<br>Deployment of the Administrator Interfaces<br>Starting the MasterControllers<br>Install the Archive Server<br>Deployment of the NGMS documentation website |

### 2.4.2 Forecasting Shell Servers

| NR  | Description                          | Production done |
|-----|--------------------------------------|-----------------|
| 4.2 | Create FSS-instance Root directories |                 |
| 4.3 | Copy of the Delft-FEWS binaries      |                 |
| 4.4 | Check MC Proxy configurations        |                 |
| 4.5 | Update of Region Configuration       |                 |
| 4.6 | Create the MC Proxy Windows service  |                 |
| 4.7 | Start the MC Proxy                   |                 |

### 2.4.3 System management configuration

| NR  | Description                                          | Production done |
|-----|------------------------------------------------------|-----------------|
| 7.2 | Update Configuration using the Configuration Manager |                 |
| 7.3 | Add missing MC Workflows                             |                 |
| 7.4 | Update of Task Properties using the Admin Interface  |                 |
| 7.5 | Create Workflow mappings using the Admin Interface   |                 |

## 3 Installation Details Linux/unix Servers

#### 3.1 Introduction

The order of updating to NGMS 1.4 should be carried on a **region by region** basis. The database update plays an important role. First the backend of the production system should be upgraded to NGMS 1.4 followed by the release of the Operator Client to a limited group of users (testers).

For the production system, the following Identifiers will be used

| Region    | SID      | MC-directory               | MCID     |
|-----------|----------|----------------------------|----------|
| Anglian   | ngan01   | /srv/fews/mc/mcs/ng/anmc01 | NGANMC01 |
| Midlands  | ngmi01   | /srv/fews/mc/mcs/ng/mimc01 | NGMIMC01 |
| NorthEast | ngne01   | /srv/fews/mc/mcs/ng/nemc01 | NGNEMC01 |
| NorthWest | ngnw01   | /srv/fews/mc/mcs/ng/nwmc01 | NGNWMC01 |
| Southern  | ngso01   | /srv/fews/mc/mcs/ng/somc01 | NGSOMC01 |
| SouthWest | ngsw01   | /srv/fews/mc/mcs/ng/swmc01 | NGSWMC01 |
| Thames    | ngth01   | /srv/fews/mc/mcs/ng/thmc01 | NGTHMC01 |
| Wales     | ngcy01   | /srv/fews/mc/mcs/ng/cymc01 | NGCYMC01 |
|           | fewsjms  |                            |          |
|           | ngmsarch |                            |          |

- Copy of the new Delft-FEWS binaries
- Stop the Master Controllers
- Update the databases
- Update JBoss and Tomcat
- Update the Master Controller binaries
- Start the Master Controllers

#### 3.2 Create dedicated user accounts

General procedure: Stopping the MasterControllers

| Purpose       | Account | Password      |
|---------------|---------|---------------|
| deploy jboss  | iboss   | jboss         |
| deploy tomcat | tomcat  | tomcat        |
| deploy mcs    | mcngms  | nlwldelftngms |

#### 3.3 Create database instances for all regions

Several PL/SQL scripts are supplied to create the associated database objects. See File Locations (2.2) for details. The scripts are called:

| tbs_user_creation.sql | Tablespace and user creation script.            |
|-----------------------|-------------------------------------------------|
| schema_creation.sql   | Creates the tables required by the FEWS system. |
| view_creation.sql     | Creates the views required by the application   |

Note: The CD contains an additional test\_schema\_creation.sql script. This script creates tables used in the applications unit tests etc. The objects created by this script are not required in the production database and this script should not be run.

General procedure: Create regional database instance

| Step | Description                                                                                                    |
|------|----------------------------------------------------------------------------------------------------|
| 1    | Log in on the corresponding database server as user "sysdba" or as the Oracle database owner                                                                                                    |
| 2    | Check that the environment variable ORACLE_SID points to the correct database instance.                                                                                                    |
| 3    | Make sure the variables stroradat1 and stroradat2 in the script<br>tbs_user_creation.sql point to the directory where the Oracle data files are stored and<br>update if necessary. (e.g. stroradat1=/oracle/data/ &strSID/dbfiles01)<br>(&strSID is a variable which will be replaced by the SID of the database instance.) |
| 4    | Open Oracle SQL*Plus as 'sysdba'                                                                                                    |
| 5    | Run tbs_user_creation.sql. Usage<br>@tbs_user_creation.sql nlwldelftngms pass01word                                                                                                    |
| 6    | Run schema_creation.sql. Usage<br>@schema_creation.sql                                                                                                    |
| 7    | Run view_creation.sql. Usage<br>@view_creation.sql nlwldelftngms                                                                                                    |
| 8    | Close Oracle SQL*Plus                                                                                                    |
|      |                                                                                                    |

Each regional database should have been created using procedures referenced above.

Given the size of NGMS model outputs, the following sizes are recommended as a start for the various table spaces<sup>1</sup>. Adjust the settings if required:

| SID      | NLWLDELFTNGMSLOB01 | NLWLDELFTNGMSDAT01 | NLWLDELFTNGMSIDX01 |
|----------|--------------------|--------------------|--------------------|
| ngan01   | 30 GB              | 3 GB               | 1 GB               |
| ngmi01   | 20 GB              | 3 GB               | 1 GB               |
| ngne01   | 20 GB              | 3 GB               | 1 GB               |
| ngnw01   | 20 GB              | 3 GB               | 1 GB               |
| ngso01   | 20 GB              | 3 GB               | 1 GB               |
| ngsw01   | 20 GB              | 3 GB               | 1 GB               |
| ngth01   | 20 GB              | 3 GB               | 1 GB               |
| ngcy01   | 20 GB              | 3 GB               | 1 GB               |
| ngmsarch | 1 Gb               | 1 GB               | 1 GB               |
| fewsjms  | 20 GB              | 3 GB               | 1 GB               |

<sup>1.</sup> Dependent on usage of the system, these table spaces may need to be expanded in future.

The regional databases must contain a bare minimum of data before the associated Master Controllers can be started. An application is provided to populate the database with the baseline data. This application is distributed with the Master Controller distribution and can be found in the populater directory. Use of this program will delete all contents of the database.

General procedure: Populate regional database instance with base data (to be conducted for each region SID)

| Step | Description                                                                                                    |
|------|----------------------------------------------------------------------------------------------------|
| 1    | Obtain the file populater.zip and unzip in a convenient location.                                                      |
| 2    | Copy the fews.master.mc.conf file into this location                                                                   |
| 3    | Run the jar. (pre-requisite that Java 1.5.0_12 is available and used for this activity). Usage: java -jar populate.jar |
| 4    | If the execution fails due to a report on missing the log4j-config file, please redo step 3                            |

#### Checklist: Add database instances

| Server             | SID    | create<br>TableSpace | create<br>schema | create view | check sizes | populate |
|--------------------|--------|----------------------|------------------|-------------|-------------|----------|
| castor.produx.ntnl | ngan01 |                      |                  |             |             |          |
| castor.produx.ntnl | ngcy01 |                      |                  |             |             |          |
| castor.produx.ntnl | ngmi01 |                      |                  |             |             |          |
| castor.produx.ntnl | ngnw01 |                      |                  |             |             |          |
| castor.produx.ntnl | ngne01 |                      |                  |             |             |          |
| castor.produx.ntnl | ngso01 |                      |                  |             |             |          |
| castor.produx.ntnl | ngsw01 |                      |                  |             |             |          |
| castor.produx.ntnl | ngth01 |                      |                  |             |             |          |

#### 3.4 Create database instances for JMS page store

The JBoss application server requires a database instance for paging its message queues. Use the jbossmq\_tbs\_user\_creation script to create the table space. Please ensure that the maximum table space is large enough (at least 20 Gb) as a small maximum has sever impact on download capacity, or mail even lead to system failure.

General procedure: Create SID for jmspage store

| Step | Description                                                                                                    |  |  |
|------|----------------------------------------------------------------------------------------------------|--|--|
| 1    | Log in on the corresponding database server as user "sysdba" or as the Oracle database owner and create a database instance with SID fewsjms                                                                                                    |  |  |
| 2    | Make sure the variables stroradat1 and stroradat2 in the script<br>jbossmq_tbs_user_creation.sql point to the directory where the Oracle data files are stored<br>and update if necessary. (e.g. stroradat1=/oracle/data/&strSID/dbfiles01)<br>(&strSID is a variable which will be replaced by the SID of the database instance.)Check<br>that the environment variable ORACLE_SID points to the correct database instance. |  |  |
| 3    | Open Oracle SQL*Plus as 'sysdba'                                                                                                    |  |  |
| 4    | Runjbossmq_tbs_user_creation.sql.Usage<br>@jbossmq_tbs_user_creation.sqljbossmq <i>jbossmqfews</i>                                                                                                    |  |  |
| 5    | Close Oracle SQL*Plus                                                                                                    |  |  |

#### 3.5 Create database instance for archive server

Create database instance for the meta data of the archive server.

General procedure: Create SID for archive server

| Step | Description                                                                                                    |
|------|----------------------------------------------------------------------------------------------------|
| 1    | Log in on the corresponding database server as user "sysdba" or as the Oracle database owner and create a database instance with SID fewsjms                                                                                                    |
| 2    | Make sure the variables stroradat1 and stroradat2 in the script<br>jbossmq_tbs_user_creation.sql point to the directory where the Oracle data files are stored<br>and update if necessary. (e.g. stroradat1=/oracle/data/&strSID/dbfiles01)<br>(&strSID is a variable which will be replaced by the SID of the database instance.)Check<br>that the environment variable ORACLE_SID points to the correct database instance. |
| 3    | Open Oracle SQL*Plus as 'sysdba'                                                                                                    |
| 4    | Run tbs_user_creation.sql. Usage<br>@tbs_user_creation.sql nlwldelftngms                                                                                                    |
| 5    | Close Oracle SQL*Plus                                                                                                    |

#### 3.6 JBoss installation and configuration

Although JBoss Application Server is preconfigured as server 'fews', all configuration specific files are also provided as a dedicated subset for machine pollux.produx.nl. See File Locations (2.2) for details.

| Step | Description                                                                                                    |
|------|----------------------------------------------------------------------------------------------------|
| 1    | Log on to the required server as user "jboss"                                                                                  |
| 2    | Create directory /opt/jboss-4.0.2 and unzip jboss-4.0.2.zip into this directory                                                |
| 3    | Assign execution rights to the scripts in directory /opt/jboss-4.0.2/bin                                                       |
| 4    | Check JAVA_HOME settings in file /opt/jboss-4.0.2/bin/run.conf                                                                 |
| 5    | Check version of Oracle driver in /opt/jboss-4.0.2/server/fews/lib. Update from CD if version not equal to a recent 10g driver |
| 6    | Check connection string in file /opt/jboss/jboss-<br>4.0.2/server/fews/deploy/oracle-ds.xml                                    |
|      | Navigate to the directory where the JBoss server holds its jms-queue details (file):                                           |
| 7    | (/opt/jboss-4.0.2/server/fews/deploy/jms/) and compare queue details against queue definition as listed in appendix C          |
| 8    | Copy the init scripts from the CD to $/\texttt{etc/init.d}$ , check their content and assign execution rights                  |

General procedure: JBoss installation and configuration

General procedure: start and stop JBoss

| Step | Description                                                                                                    |  |  |  |
|------|----------------------------------------------------------------------------------------------------|--|--|--|
| 1    | Log on to the required server as user "jboss"                                                                                                    |  |  |  |
| 2    | To start the jboss server, go to /opt/jboss-4.0.2/bin and execute the following<br>command line<br>./run.sh -c fews -b pollux.produx.ntnl > log.txt 2>&1 &<br>Alternatively, use the init-scripts as available in /etc/init.d |  |  |  |

#### NGMS(prod) r.1.4 Installation Manual

| Step | Description                                                                                                    |
|------|----------------------------------------------------------------------------------------------------|
| 3    | <pre>If JBoss has started correctly, the JBoss Web console and JMX Management console should be accessible: http://pollux.produx.ntnl:8082/web-console/ Alternatively, check the contents of the file /opt/jboss- 4.0.2/server/fews/log/server.log If JBoss started correctly it should contain a line similar to: 09:08:30,171 INFO [Server] JBoss (MX MicroKernel) [4.0.2 (build:</pre> |
| 4    | CVSTag=JBoss_4_0_2 date=200505022023)] Started in 41s:515ms<br>Note: It takes a while before all queues are created<br>To stop the jboss server, go to /opt/jboss/jboss-4.0.2/bin and execute the<br>following command line./shutdown.sh -s jnp://pollux.produx.ntnl -S<br>Alternatively, use the init-scirpts as available in /etc/init.d                                                |

Although not required it is very handy, if specific aliases are created to start and stop JBoss. These aliases must be inserted into the jboss user's ".profile" and the file sourced (or the user logged in once again).

alias stopjboss=./shutdown.sh -s jnp://pollux.produx.ntnl -S alias startjboss=./run.sh -c fews -b pollux.produx.ntnl > log.txt 2>&1 &

Checklist: Checking JBoss for production

| Server             | Unzip | Assign<br>exe rights | Check<br>java_home | Check DB-<br>connection | Copy init scripts |
|--------------------|-------|----------------------|--------------------|-------------------------|-------------------|
|                    |       |                      |                    |                         |                   |
| pollux.produx.ntnl |       |                      |                    |                         |                   |

#### 3.7 Tomcat 5.5 Deployment

The AdminInterface is deployed via Tomcat 5.5. The Tomcat 5.5 distribution for linux file can be found on the CD. See File Locations (2.2) for details.

Note that the deployment method has changed a bit as compared to release 1.3. The 1.3 installation will therefore be removed

General procedure: Deployment of Tomcat 5.5

| Step | Description                                                                                                    |
|------|----------------------------------------------------------------------------------------------------|
| 1    | Log on to the server as tomcat (or root, depends on current Tomcat owner)                                                                                                    |
| 2    | Unzip the contents of distribution file apache-tomcat-5.5.26.zip into /opt/tomcat                                                                                                    |
| 3    | Allocate execution rights to the scripts in /opt/tomcat/apache-tomcat-5.5.26/bin                                                                                                    |
| 4    | If release 1.3 has been installed, stop the deployed war files in the Tomcat manager and remove the war files.<br>Over write the context.xml and server.xml files as installed in release 1.3 with the original files as provided in the/ tomcat/conf(originalFiles) directory in the distribution.                                                                                                    |
| 5    | Copy the new context files as prepared in the /Admin_interfaces directory of the distribution into /opt/tomcat/apache-tomcat-5.5.26/conf/Catalina/localhost Whens starting Tomcat, it will automatically deploy the war files for the copied context files.<br>The preparation method applied for these config files is described on the Fewswiki: http://public.deltares.nl/display/FEWSDOC/04+Administration+Interface .<br>Notwithstanding, it might be wise to |
| 6    | Check that the non-SSL HTTP/1.1 Connector is connected to port 8081                                                                                                    |
| 7    | Check resource names and Oracle connection details for each XML-file in the<br>Admin_interfaces directory<br>The resource name (e.g. / jdbc/ngmsdb/anmc01) needs to correspond to the Ai-<br>datasource in the fews.master.mc.conf file of the associated Master controller (e.g.<br><datasource jndi="java:comp/env/jdbc/ngmsdb/anmc01"></datasource> )                                                                                                    |
| 9    | Check if additional jars are included:<br>/MasterController/lib/xerces/*.* → /opt/tomcat/apache-tomcat-5.5-<br>26/common/endorsed<br>/MasterController/lib/jdbc/ojdbc14.jar → /opt/tomcat/apache-tomcat-<br>5.5-26/common/lib<br>/AdminInterface/fewsadmin.war/Web-inf/lib/commons-io-1.3.jar →<br>/opt/tomcat/apache-tomcat-5.5-26/common/lib<br>The last one is required to solve a bug in Tomcat-5.5.26. See File Locations (2.2) for details.                  |
| 10   | Check the content of the Tomcat init script copied (in the previous step) from the CD to /etc/init.d, and assign execution rights (to user tomcat)                                                                                                    |

#### General procedure: start and stop Tomcat

| Step | Description                                                                                                    |
|------|----------------------------------------------------------------------------------------------------|
| 1    | Log on to the required server as user "tomcat"                                                                                                    |
| 2    | To start the tomcat servlet engine run ./startup.sh from /opt/tomcat/apache-<br>tomcat-5.5.26/bin<br>Alternatively, use the init-scripts as available in /etc/init.d                               |
| 3    | If Tomcat has started correctly, the Tomcat Web Application Manager should be accessible (http://pollux.produx.ntnl:8081/manager/html) and displaying the Message "OK" at the top of the web page. |
| 5    |                                                                                                    |

| NGMS(prod) r.1.4 Installation Manual |
|--------------------------------------|
|                                      |

| Step | Description                                                                                   |
|------|-----------------------------------------------------------------------------------------------|
|      | to stop the tomcat servlet engine: ./startup.sh from /opt/tomcat/apache-tomcat-<br>5.5.26/bin |
|      | Alternatively, use the init-scripts as available in /etc/init.d                               |

Checklist: Deployment of Tomcat 5.5

| Server             | Unzip | Assign exe rights | Copy AI to localhost | copy jars | init scripts |
|--------------------|-------|-------------------|----------------------|-----------|--------------|
|                    |       |                   |                      |           |              |
| pollux.produx.ntnl |       |                   |                      |           |              |

#### 3.8 Setup of Samba shared directories

SAMBA-shares need to be set up to enable data exchange between the Shell Servers and the archive-server, running on the MC server.

General procedure: Adjustment of the Samba Shared Directories

| Step | Description                                               |
|------|-----------------------------------------------------------|
| 1    | Log on to the server as root                              |
| 2    | Navigate to /srv/fews/                                    |
| 3    | Create a directory /FSS/REGION_NAME/win_share/fromWindows |
| 4    | Create a directory /FSS/REGION_NAME/win_share/toWindows   |
| 5    | Adjust filetidy.sh script where required                  |
|      |                                                           |

#### Checklist: Adjustment of the Samba Shared Directories: Production

| Region    | win_share                          | fromWindows | toWindows |
|-----------|------------------------------------|-------------|-----------|
| Anglian   | /srv/fews/FSS/Anglian/win_share/   |             |           |
| Midlands  | /srv/fews/FSS/Midlands/win_share/  |             |           |
| NorthEast | /srv/fews/FSS/NorthEast/win_share/ |             |           |
| NorthWest | /srv/fews/FSS/NorthWest/win_share/ |             |           |
| Southern  | /fews/FSS/ Southern/win_share/     |             |           |
| SouthWest | /fews/FSS/ SouthWest/win_share/    |             |           |
| Thames    | /fews/FSS/ Thames/win_share/       |             |           |
| Wales     | /fews/FSS/ Wales/win_share/        |             |           |

#### 3.9 Deployment and configuration of the MasterController (mc.2008.02)

New Master Controller files (\*.jar) need to be deployed on the servers. In addition, master controllers need to be configured for all regions.

NB This build allows configuration of direct intake of log files from the FSS via the SAMBA-share. This will not be applied yet.

General procedure: Deployment of all MasterController

| Step | Description                                                                         |
|------|-------------------------------------------------------------------------------------|
| 1    | Log on as 'mcngms to the (linux) server where MasterControllers are deployed        |
| 2    | Unzip mc.conf.zip from the CD to /srv such that a directorory tree                  |
| 2    | /srv/fews/mc/mcs/ng is created. See File Locations (2.2) for details                |
| 3    | Unzip mc.2008.02-19774.zip from the CD into directory /srv/fews/mc/builds/          |
| 4    | Go to the startup scripts directory/mc.2008.02/scripts and make sure the executable |
| -    | flag is set.                                                                        |
| 5    | Check the controllers.lis.all (/srv/fews/mc/mcs/ng/) to include all regions with    |
| 5    | mcid = xxmc01                                                                       |

Although not required it is very handy, if specific aliases are created to start and stop a region specific Master Controller. These aliases must be inserted into the user's ".profile" and the file sourced (or the user logged in once again).

```
alias mcstop='NFFS_HOME=$(pwd) ../scripts/stopall.sh'
```

```
alias mcstart='NFFS_HOME=$(pwd) ../scripts/restart.sh <on same
line> nl.wldelft.fews.master.mc.systemmonitor.main.SystemMonitor'
```

Checklist: Deployment and configuration of the MasterController Leeds test

| Server             | unzip mc.conf | deploy build | set rights |
|--------------------|---------------|--------------|------------|
|                    |               |              |            |
| pollux.produx.ntnl |               |              |            |

General procedure: Configuration updates for each individual MasterController

| Step | Description                                                                                                    |  |  |  |  |  |
|------|----------------------------------------------------------------------------------------------------|--|--|--|--|--|
|      |                                                                                                    |  |  |  |  |  |
| 1    | Log on as 'mcngms to the (linux) server where MasterControllers are deployed                                                                                                    |  |  |  |  |  |
| 2    | For each region go to its Home-directory /srv/fews/mc/mcs/ng/ <regionmc></regionmc>                                                                                                    |  |  |  |  |  |
| 3    | <pre>Check the following contents in the MC configuration file fews.master.mc.conf: * MCID → XXMC01 * database connection string → castor.produx.ntnl:1525:SID * <rollingbarrel></rollingbarrel></pre> |  |  |  |  |  |
| 4    | Check the Java-path references in setenv.sh                                                                                                    |  |  |  |  |  |
| 5    | Allocate execution rights to setenv.sh                                                                                                    |  |  |  |  |  |
| 6    | if any, remove symbolic link 'build' to the old MC-build: rm build                                                                                                    |  |  |  |  |  |
| 7    | Create symbolic link 'build' to this MC-build<br>Usage: ln -s destination link, e.g.<br>ln -s /srv/fews/mc/builds/mc.2008.02-19774<br>/srv/fews/mc/mcs/ng/anmc00/build                                 |  |  |  |  |  |
| 8    | Repeat step 2-7 for the next region                                                                                                    |  |  |  |  |  |

Checklist: Deployment and configuration of the MasterControllers for pollux.produx.ntnl

| Region                 | (Step 3)<br>check<br>MCid | (Step 3)<br>check DB<br>connection | (Step 3)<br>Check<br>roll.bar. | (Step 3)<br>Check<br>Al-src | (Step 4)<br>Check<br>setenv.sh | (Step 5)<br>allocate exe<br>rights | (Step 6)<br>update<br>symb.link |
|------------------------|---------------------------|------------------------------------|--------------------------------|-----------------------------|--------------------------------|------------------------------------|---------------------------------|
| Anglian                |                           |                                    |                                |                             |                                |                                    |                                 |
| North East<br>Midlands |                           |                                    |                                |                             |                                |                                    |                                 |
| North West<br>Southern |                           |                                    |                                |                             |                                |                                    |                                 |
| South West<br>Thames   |                           |                                    |                                |                             |                                |                                    |                                 |
| Wales                  |                           |                                    |                                |                             |                                |                                    |                                 |

#### 3.10 Starting the MasterControllers

General procedure: Starting the MasterControllers

NGMS(prod) r.1.4 Installation Manual

#### Draft

| Step | Description                                                                                         |
|------|----------------------------------------------------------------------------------------------------|
|      | Log on to the required server as user "mcngms"                                                      |
| 2    | Navigate to the location where the MasterControllers are installed                                  |
| 2    | (/srv/fews/mc/mcs/ng/ and then navigate to a <i>regionMCId</i> directory                            |
| 3    | In directory <i>regionMCid</i> the "mcstart" command will run the script to start up all mc-related |
| 5    | processes.                                                                                          |
| 4    | Alternatively run control_all_mcs.bsh with argument 'startup'                                       |
| 5    | Wait a few minutes after startup and check MC status using the script mc_status.bsh                 |

Checklist: Starting the MasterControllers

| Region     | Description                | pollux.produx.ntnl |  |
|------------|----------------------------|--------------------|--|
|            |                            |                    |  |
| Anglian    | Start the MasterController |                    |  |
| North East | Start the MasterController |                    |  |
| North West | Start the MasterController |                    |  |
| Midlands   | Start the MasterController |                    |  |
| Southern   | Start the MasterController |                    |  |
| South West | Start the MasterController |                    |  |
| Thames     | Start the MasterController |                    |  |
| Wales      | Start the MasterController |                    |  |
| all        | check MC status            |                    |  |

#### 3.11 Install the Archive Server

The ArchiverServer is kept in a 8.war file to be deployed by Tomcat. The associated properties file has to point to the SAMBA-shares to work.

General procedure: InstalationI of the Archive Server

| Step | Description                                                                                    |  |  |  |  |
|------|------------------------------------------------------------------------------------------------|--|--|--|--|
| 1    | Copy the ArchiveServer.war file to a temporary directory on the MasterController Server. Files |  |  |  |  |
| 1    | can be found on the CD. See File Locations (2.2) for details                                   |  |  |  |  |
| 2    | Start the Apache Tomcat Web Application Manager;                                               |  |  |  |  |
| 2    | http://pollux.produx.ntnl:8081/manager.html (login as tomcat, tomcat)                          |  |  |  |  |
| 3    | Click on INSTALL/BROWSE and navigate to the ArchiceServer.war file.                            |  |  |  |  |
| 4    | Click 'OK' to confirm                                                                          |  |  |  |  |
| 5    | Select the 'Install' button to deploy this *.war                                               |  |  |  |  |
| 6    | Copy archive-server.properties from distribution to /opt/tomcat-                               |  |  |  |  |
| 0    | 5.5.26/common/classes/archive-server.properties                                                |  |  |  |  |
| 7    | Copy archive-server.properties from distribution to /opt/tomcat-                               |  |  |  |  |
| '    | 5.5.26/common/classes/log4j.properties                                                         |  |  |  |  |
| 8    | Check contents of archive-server.properties and compare with actual SAMBA-                     |  |  |  |  |
| 5    | shares as well as the actual archive-directory                                                 |  |  |  |  |

Checklist: of Archive Server

| Server             | deploy war-file | copy files | check archive-server.properties |
|--------------------|-----------------|------------|---------------------------------|
| pollux.produx.ntnl |                 |            |                                 |

#### 3.12 Deployment of the NGMS documentation website

As part of the NGMS, a website with static documentation materials will be delivered. The files are available on the CD. See File Locations (2.2) for details.

General procedure: Deployment of the NGMS documentation Pages

| Step | Description                                                                                   |  |  |  |  |  |
|------|-----------------------------------------------------------------------------------------------|--|--|--|--|--|
| 1    | Log on to the MasterController server as <b>root</b>                                          |  |  |  |  |  |
|      | If an apache-webserver is not yet installed, download an apache webserver and install e.g. in |  |  |  |  |  |
|      | /opt/apache                                                                                   |  |  |  |  |  |
| 2    | Navigate to /opt/apache/htdocs/ directory                                                     |  |  |  |  |  |
| 3    | Unzip the contents of NGMS-docuweb.zip into this directory                                    |  |  |  |  |  |
| 4    | Open webpage in browser                                                                       |  |  |  |  |  |
| +    | URL: http://pollux.produx.ntnl/index.html                                                     |  |  |  |  |  |

Checklist: of the NGMS documentation Pages

| Server             | apache webserver installed | copy files | open URL in<br>browser |  |
|--------------------|----------------------------|------------|------------------------|--|
|                    |                            |            |                        |  |
| pollux.produx.ntnl |                            |            |                        |  |

#### 3.13 Deployment of the Admin Interface Portal Pages

Currently, the AdminInterface Portal page is included as part of the OC-distribution with the NGMSLauncher. One may deploy this HTML-page on the Apache webserver.

### 4 Installation Details Forecasting Shell Servers

#### 4.1 Introduction

Specific content of the Forecasting Shell Servers (FSS) is going to be replaced. Details can be found in the individual paragraphs below. The general procedure is as follows. All activities are carried out per FSS.

- Stop the MC Proxy
- Copy of the new Delft-FEWS binaries
- Update of Root Configurations
- Deletion of LocalDataStore (start building a new one)
- Start the MC Proxy

The directory structure on a Forecasting Shell Server allows multiple FSS instances to be set up, for multiple regions. The directory structure is shown in the diagram in appendix A.

System performance depends on the distribution of the logical instances over the machines, as well as the logical instances over the physical hard disks within one machine. MCs only have knowledge on the queue of their own logical FSSs, but have no knowledge on the queue length of FSSs from other regions. Based on performance results from the test system, the following distribution of logical instances is suggested assuming (d) for disk one and (e) for disk two

| Region          | Anglian                 | Midlands       | NorthEast        | NorthWest  | Southern          | SouthWest        | Thames                     | Wales    |
|-----------------|-------------------------|----------------|------------------|------------|-------------------|------------------|----------------------------|----------|
| Region<br>Size  | very<br>large           | medium         | small-<br>medium | medium     | medium<br>-large  | medium-<br>large | medium                     | small    |
| GW<br>models    | Ynn, eo,<br>nwn,<br>wes | WMW, ES,<br>LF | EMY              | LM, EC, FY | TI, EK,<br>EH, NK | ha, fpds         | kv,<br>swc,<br>vsa,<br>ucg | YAZ      |
| EAHD2G<br>MSS01 | FSS00(d)<br>FSS01(e)    |                |                  |            |                   |                  | FSS02(e)                   | FSS02(d) |
| EAHD2G<br>MSS02 |                         | FSS00(d)       | FSSOO(e)         | FSS02(e)   | FSSO1(e)          | FSS01(d)         |                            |          |
| EAHD2G<br>MSS03 |                         | FSS02(e)       | FSS02(d)         | FSSO1(e)   | FSS00(d)          |                  | FSSO1(e)                   |          |
| EAHD2G<br>MSS04 |                         | FSS01(d)       | FSSO1(e)         |            | FSS02(e)          | FSS00(d)         |                            | FSSOO(e) |
| EAHD2G<br>MSS05 | FSS02(d)                |                |                  | FSS00(d)   |                   | FSS02(e)         | FSS00(e)                   | FSS01(d) |

September, 2008

#### 4.2 Create FSS-instance Root directories

Please pay attention to the distribution over the hard disks. Since the system is IO bound for ca. 33% of its runtime, proper allocation is beneficial for performance.

General procedure: create FSS instance for all regions

| Step | Description                                                                                     |  |  |  |  |  |  |
|------|-------------------------------------------------------------------------------------------------|--|--|--|--|--|--|
| 1    | Log nto respective machine                                                                      |  |  |  |  |  |  |
| 2    | Open a file browser/manager (Windows Explorer/Total Commander)                                  |  |  |  |  |  |  |
| 3    | Create a directory d: \ngms and e: \ngms                                                        |  |  |  |  |  |  |
| 4    | Unzip the machineld.zip file from the CD (/NGMS_prod) into d:\ngms                              |  |  |  |  |  |  |
| 5    | Where required, move the region-FSS-instances to directory $e:\ngms$ (check the table overview) |  |  |  |  |  |  |

#### 4.3 Copy of the Delft-FEWS binaries

This action needs to be repeated for each FSS-id instance on each machine. Check the table in section 4.1.

General procedure: Copy of the Delft-FEWS binaries (repeat for each FSS-instance)

| Step | Description                                                                                              |  |  |  |  |
|------|----------------------------------------------------------------------------------------------------|--|--|--|--|
| 1    | Open a file browser/manager (Windows Explorer/Total Commander)                                           |  |  |  |  |
| 2    | Navigate to \ngms\region_FSSID\FewsShell directory on the D or E drive                                   |  |  |  |  |
| .3   | Unzip the new Delft-FEWS bin.zip file into the FewsShell directory. See File Locations (2.2) for details |  |  |  |  |

#### 4.4 Check MC Proxy configurations

This action needs to be repeated for each FSS-id instance on each machine. Check the table in section 4.1

General procedure: Copy new MC Proxy files

| Step | Description                                                                                         |  |  |  |  |  |  |
|------|----------------------------------------------------------------------------------------------------|--|--|--|--|--|--|
| 1    | Open a file browser/manager (Windows Explorer/Total Commander)                                      |  |  |  |  |  |  |
| 2    | Navigate to \ngms\region_FSSID\MCProxy directory on the D or E drive                                |  |  |  |  |  |  |
| 3    | Open MCProxy configuration file fews.master.mcproxy.conf and conduct the following checks:          |  |  |  |  |  |  |
| 4    | MC-details:<br>* MCid: NGXXMC01<br>* connection string pollux.produx.ntnl:1099                      |  |  |  |  |  |  |
|      | ForecastShell details:<br>* run path (→ drive!)<br>* JVM path (→ full path!)<br>* lib path (drive!) |  |  |  |  |  |  |
| 5    | MCProxyId (to be used when creating windows service, see 4.7)                                       |  |  |  |  |  |  |

#### 4.5 Update of Region Configuration

This action needs to be repeated for each FSS-id instance on each machine. Check the table in section 4.1

General procedure: Update of Region Configuration

| Step | Description                                                                                                    |  |  |  |  |  |
|------|----------------------------------------------------------------------------------------------------|--|--|--|--|--|
| 1    | Open a file browser/manager (Windows Explorer/Total Commander)                                                                       |  |  |  |  |  |
| 2    | Navigate to \ngms\region_FSSID\FewsShell\Region directory on the D or E drive                                                        |  |  |  |  |  |
| 3    | Unzip the contents of file FewsShell <region>.zip into this region directory.<br/>See File Locations (2.2) for details</region>      |  |  |  |  |  |
| 4    | For Anglian instances, also unzip ModulesYNN.zip and ModulesEO.zip into<br>\ngms\region_FSSID\FewsShell\Region\Modules\Ynn resp. \EO |  |  |  |  |  |

#### 4.6 Check archive settings in global properties file

This action needs to be repeated for each FSS-id instance on each machine. Check the table in section 4.1

General procedure: Checl global properties

| Step | Description                                                                                                    |
|------|----------------------------------------------------------------------------------------------------|
|      | For each FSS-instance, check the global properties file.<br>the ARCHIVE-IMPORT_DIR and ARCHIVE_EXPORT_DIR should point to the correct<br>SAMBA-share |

#### 4.7 Create the MC Proxy Windows service

This action needs to be repeated for each FSS-id instance on each machine. Check the table in section 4.1

| Step | Description                                                                                                    |  |  |  |  |  |
|------|----------------------------------------------------------------------------------------------------|--|--|--|--|--|
| 1    | Copy the MCProxy_NT_Service_Install directory from the CD to a temporary directory                                                                                                    |  |  |  |  |  |
| 2    | Check/update the batch file install_service.bat for the path reference to the JVM.dll                                                                                                    |  |  |  |  |  |
| 3    | Run the install_service.bat file from the MCProxy_NT_Service_Install directory with instance identifier NGNEMC00 <fssid> respectively NGNWMC00FSS00<br/>Usage: install_service.bat <path_to_mcproxy-directory> &lt; instance identifier&gt;</path_to_mcproxy-directory></fssid>                                                                                                    |  |  |  |  |  |
| 4    | To adjust service settings to run automatically. go to Control Panel → Administrative Tools →<br>Services and setup the service. Set the service to run as the created user<br>(nlwldelftngms). Ensure that the service is set to <u>run automatically</u> . Edit the recovery<br>options and ensure that on first, second and subsequent failures, the <u>service is restarted</u><br><u>under user credentials nlwldelftngms</u> |  |  |  |  |  |

General procedure: create MCProxy Windows service

MCproxy identifiers

| Server      | drive | FSSid    | MCproxy identifier | path                     |
|-------------|-------|----------|--------------------|--------------------------|
|             |       |          |                    |                          |
|             |       |          |                    |                          |
| eahd2gmss01 | d     | an_FSS00 | NGANMC01FSS00      | d:\ngms\an_FSS00\MCProxy |
|             | d     | cy_FSS02 | NGCYMC01FSS02      | d:\ngms\cy_FSS02\MCProxy |

#### NGMS(prod) r.1.4 Installation Manual

| Server      | drive | FSSid    | MCproxy identifier | path                     |
|-------------|-------|----------|--------------------|--------------------------|
|             | е     | an_FSS01 | NGANMC01FSS01      | e:\ngms\an_FSS01\MCProxy |
|             | е     | th_FSS02 | NGTHMC01FSS02      | e:\ngms\th_FSS02\MCProxy |
|             |       |          |                    |                          |
| eahd2gmss02 | d     | mi_FSS00 | NGMIMC01FSS00      | d:\ngms\mi_FSS00\MCProxy |
|             | d     | sw_FSS01 | NGSWMC01FSS01      | d:\ngms\sw_FSS01\MCProxy |
|             | е     | ne_FSS00 | NGNEMC01FSS00      | e:\ngms\ne_FSS00\MCProxy |
|             | е     | so_FSS01 | NGSOMC01FSS01      | e:\ngms\so_FSS01\MCProxy |
|             | е     | nw_FSS02 | NGNWMC01FSS02      | e:\ngms\nw_FSS02\MCProxy |
|             |       |          |                    |                          |
| eahd2gmss03 | d     | so_FSS00 | NGSOMC01FSS00      | d:\ngms\an_FSS00\MCProxy |
|             | d     | ne_FSS02 | NGNEMC01FSS02      | d:\ngms\ne_FSS02\MCProxy |
|             | е     | nw_FSS01 | NGNWMC01FSS01      | e:\ngms\nw_FSS01\MCProxy |
|             | е     | th_FSS01 | NGTHMC01FSS01      | e:\ngms\th_FSS01\MCProxy |
|             | е     | mi_FSS02 | NGMIMC01FSS02      | e:\ngms\mi_FSS02\MCProxy |
|             |       |          |                    |                          |
| eahd2gmss04 | d     | sw_FSS00 | NGSWMC01FSS00      | d:\ngms\sw_FSS00\MCProxy |
|             | d     | mi_FSS01 | NGMIMC01FSS01      | d:\ngms\mi_FSS01\MCProxy |
|             | е     | cy_FSS00 | NGCYMC01FSS00      | e:\ngms\cy_FSS00\MCProxy |
|             | е     | ne_FSS01 | NGNEMC01FSS01      | e:\ngms\ne_FSS01\MCProxy |
|             | е     | so_FSS02 | NGSOMC01FSS02      | e:\ngms\so_FSS02\MCProxy |
|             |       |          |                    |                          |
| eahd2gmss05 | d     | nw_FSS00 | NGNWMC01FSS00      | d:\ngms\nw_FSS00\MCProxy |
|             | d     | cy_FSS01 | NGCYMC01FSS01      | d:\ngms\cy_FSS01\MCProxy |
|             | d     | an_FSS02 | NGANMC01FSS02      | d:\ngms\an_FSS02\MCProxy |
|             | е     | th_FSS00 | NGTHMC01FSS00      | e:\ngms\th_FSS00\MCProxy |
|             | е     | ne_FSS01 | NGNEMC01FSS01      | e:\ngms\ne_FSS01\MCProxy |
|             | е     | sw_FSS02 | NGSWMC01FSS02      | e:\ngms\sw_FSS02\MCProxy |

#### 4.8 Start the MC Proxy

This action needs to be repeated for each FSS-id instance on each machine. Check the table in section 4.1

General procedure: Start the MC Proxy

| Step | Description                                                                            |
|------|----------------------------------------------------------------------------------------|
| 1    | Go to Windows Start menu – Settings – Control Panel – Administrative Tools – Services. |
| 3    | Select the MC Proxy Region_FSSID and click on Start                                    |

#### 4.9 Checklist NGMS FSS Installation

Checklist: of the NGMS FSS installation

| Server        | drive | FSSid    | copy<br>bin | check<br>MCProxy<br>conf | copy<br>FewsShell.zip | create<br>service | update<br>service<br>settings | start<br>MCproxy |
|---------------|-------|----------|-------------|--------------------------|-----------------------|-------------------|-------------------------------|------------------|
|               |       |          |             |                          |                       |                   |                               |                  |
|               |       |          |             |                          |                       |                   |                               |                  |
| eahd2gmss01   | d     | an_FSS00 |             |                          |                       |                   |                               |                  |
|               | d     | cy_FSS02 |             |                          |                       |                   |                               |                  |
|               | е     | an_FSS01 |             |                          |                       |                   |                               |                  |
|               | е     | th_FSS02 |             |                          |                       |                   |                               |                  |
| eahd2gmss02   | d     | mi_FSS00 |             |                          |                       |                   |                               |                  |
| <u>0</u>      | d     | sw_FSS01 |             |                          |                       |                   |                               |                  |
|               | е     | ne_FSS00 |             |                          |                       |                   |                               |                  |
|               | е     | so_FSS01 |             |                          |                       |                   |                               |                  |
|               | е     | nw_FSS02 |             |                          |                       |                   |                               |                  |
|               |       |          |             |                          |                       |                   |                               |                  |
| eahd2gmss03   | d     | so_FSS00 |             |                          |                       |                   |                               |                  |
|               | d     | ne_FSS02 |             |                          |                       |                   |                               |                  |
|               | е     | nw_FSS01 |             |                          |                       |                   |                               |                  |
|               | е     | th_FSS01 |             |                          |                       |                   |                               |                  |
|               | е     | mi_FSS02 |             |                          |                       |                   |                               |                  |
| eahd2gmss04   | d     | sw_FSS00 |             |                          |                       |                   |                               |                  |
| canazginisso+ | d     | mi_FSS01 |             |                          |                       |                   |                               |                  |
|               | e     | cy_FSS00 |             |                          |                       |                   |                               |                  |
|               | е     | ne_FSS01 |             |                          |                       |                   |                               |                  |
|               | е     | so_FSS02 |             |                          |                       |                   |                               |                  |
|               |       |          |             |                          |                       |                   |                               |                  |
| eahd2gmss05   | d     | nw_FSS00 |             |                          |                       |                   |                               |                  |
|               | d     | cy_FSS01 |             |                          |                       |                   |                               |                  |
|               | d     | an_FSS02 |             |                          |                       |                   |                               |                  |
|               | е     | th_FSS00 |             |                          |                       |                   |                               |                  |
|               | е     | ne_FSS01 |             |                          |                       |                   |                               |                  |
|               | е     | sw_FSS02 |             |                          |                       |                   |                               |                  |

The directory structure of an FSS should look like:

NGMS(prod) r.1.4 Installation Manual

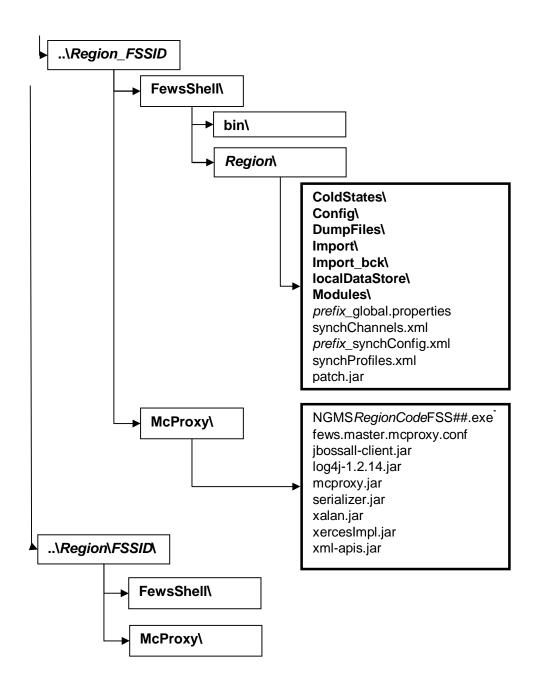

#### 5 Installation Details Config Manager

#### 5.1 Introduction

The Forecasting Shell Server contains the data sets and a file based copy of the configuration required for data processing. The actual configuration files of a FEWS instance are managed and uploaded to the central database by the ConfigManager (CM). The installation of a ConfigManager is therefore very similar to the installation of an FSS. The main differences are:

- The CM does not use a MCProxy and the corresponding Windows Service, so • these do not have to be configured or installed for an OC.
- A CM does have a Config directory which is uploaded to the central database. • The configuration will then be distributed to OC-instances via database synchronization
- A CM can be installed anywhere, but it is most logical to put it on a machine ٠ accessible by the Super User e.g. one of the Forecasting Shell Servers machines.

The main purpose of the ConfigManager is to create a central point for configuration management and distribution over the entire system.

#### 5.2 Procedure to install Config Manager

To install a Config Manager on a Windows machine which has an FSS installed one should conduct the following steps with directory assuming d:\ngms\_clients as root.

- Copy of the Delft-FEWS binaries (1 directory)
- Copy the Java Virtual Machine (1 directory)
- Copy of the Operator Client and Config Manger directories (16 directories + 1 NGMSLauncher directory)

| General procedure: Install Config Manager |   |                                                                                                    |  |  |  |
|-------------------------------------------|---|----------------------------------------------------------------------------------------------------|--|--|--|
| Step                                      |   | Description                                                                                                    |  |  |  |
|                                           | 1 | Open a file browser/manager (Windows Explorer/Total Commander)                                                                                                    |  |  |  |
|                                           | 2 | Create a directory d:\NGMS_clients                                                                                                    |  |  |  |
|                                           | 3 | Navigate into this directory                                                                                                    |  |  |  |
|                                           | 4 | Unzip the Delft-FEWS-Binaries (the <i>bin</i> directory will be created).<br>See File Locations (2.2) for details                                                                                                |  |  |  |
|                                           | 5 | Unzip the Java Virtual Machine (the <i>jre</i> directory will be created)<br>See File Locations (2.2) for details                                                                                                |  |  |  |
|                                           | 6 | Unzip the complete /ConfigManager.zip file from the CD into this NGMS_clients-directory. This will create 8 <i>RegionName_</i> OC, 8 <i>RegionName_</i> CM directories with content + 1 NGMSSLauncher directory. |  |  |  |

See File Locations (2.2) for details

eck

#### NGMS(prod) r.1.4 Installation Manual

| Step | Description                         | Check |
|------|-------------------------------------|-------|
|      | The final structure looks like this |       |
|      | \ NGMS_clients\                     |       |
|      | \bin                                |       |
|      | \jre                                |       |
|      | \Anglian_OC                         |       |
|      | \Anglian_CM                         |       |
|      | \Midlands_OC\                       |       |
|      | \Midlands_CM\                       |       |
|      | \NGMSLauncher\                      |       |
|      | \NorthEast_OC\                      |       |
| 8    | \NorthEast_CM\                      |       |
|      | \NorthWest_OC\                      |       |
|      | \NorthWest_CM\                      |       |
|      | \Southern_OC\                       |       |
|      | \Southern_CM\                       |       |
|      | \SouthWest_OC\                      |       |
|      | \SouthWest_CM\                      |       |
|      | \Thames_OC\                         |       |
|      | \Thames_CM\                         |       |
|      | \Wales_OC\                          |       |
|      | \Wales_CM \                         |       |

### 6 Installation details Operator Clients

#### 6.1 Introduction

The Operator Clients directories will be renewed as well. Although its contents has hardly changed, it needs a full replace for in order it to roll it out properly. The final directory structure contains a series of 11 directories. These are subdivided in the following steps. See File Locations (2.2) for details.

- Copy of the Delft-FEWS binaries (1 directory)
- Copy the Java Virtual Machine (1 directory)
- Copy Operator Client directories (8 directories + 1 NGMSLauncher directory)

#### 6.2 Procedure of updating the Operator Client directory structure for NGMS

The Operator Client roll-out will contain a full update of the (local) NGMS directory on all relevant EA pc's (desktops and laptops). This complete set of files is available on CD. In order to roll this out properly, the complete set of 11 directories must be composed from this CD. Appendix B visualises the complete structure.

The following procedure assumes the existence of a 'temporary' place on the EA Network where the whole NGMS directory structure is composed. This location is mentioned as "drive X":

| Step | Description                                                                                                    | Check |  |  |
|------|----------------------------------------------------------------------------------------------------|-------|--|--|
| 1    | Open a file browser/manager (Windows Explorer/Total Commander)                                                                                                    |       |  |  |
| 2    | Create a directory X:\NGMS                                                                                                    |       |  |  |
| 3    | Navigate into this directory                                                                                                    |       |  |  |
| 4    | Unzip the Delft-FEWS-Binaries (the <i>bin</i> directory will be created).<br>See File Locations (2.2) for details                                                                                                    |       |  |  |
| 5    | Unzip the Java Virtual Machine (the <i>jre</i> directory will be created)<br>See File Locations (2.2) for details                                                                                                    |       |  |  |
| 6    | Unzip the complete /operatorClient.zip file from the CD into this NGMS -<br>directory. This will create 8 <i>RegionName_</i> OC, 8 with content + 1<br>NGMSLauncher directory. See File Locations (2.2) for details                      |       |  |  |
| 7    | The final structure looks like this<br>\ NGMS_clients\<br>\ bin<br>\ jre<br>\ Anglian_OC<br>\ Midlands_OC\<br>\ NGMSLauncher\<br>\ NorthEast_OC\<br>\ NorthWest_OC\<br>\ Southern_OC\<br>\ SouthWest_OC\<br>\ \Thames_OC\<br>\ Wales_OC\ |       |  |  |

General procedure: Install Config Manager

The executable, called NGMSLauncher.exe, can be found in the \bin-directory.

### 7 System and Configuration Management Tasks

#### 7.1 Introduction

In the NGMS 1.3 release, a number of System and Configuration Management Tasks needs to carried out. These tasks are typically conducted by the Super User of NGMS. E.g. in the NFFS-context, this is the responsibility of the NRFS team.

The individual activities are listed below:

- Update Configuration using the Configuration Manager (by CIS or Super User)
- Update of of Task Properties using the Admin Interface (by CIS or Super User)
- Addition of Workflows and workflow mappings for new regions using the Admin Interface (by CIS or Super User)

For any details on MC-workflows, task properties updates etc. using the AdminInterface, one can also visit the FEWSDOC-wiki site at http://public.deltares.nl/display/FEWSDOC/Delft-FEWS+Administrators%27+guide

#### 7.2 Update Configuration using the Configuration Manager

The updated configuration of each region will be distributed via the central database. This requires that the configuration is uploaded to the Master Controller by use of the ConfigManager. This upload needs to be repeated for each region.

| Step | Description                                                                                                    |  |
|------|----------------------------------------------------------------------------------------------------|--|
| 1    | Start the NGMSLauncher on the machine where the ConfigManager has been<br>installed                                                                                                    |  |
| 2    | Login in as SystemManager with systemmanager123, or as Custodian using custodian123                                                                                                    |  |
| 3    | Launch the Config Manager for a Region using the Launch Config Management<br>button.                                                                                                    |  |
| 4    | Select the root folder ( <region>_CM) in the left window and click on the import<br/>button. By default the configuration in the Config folder of your ConfigManager will<br/>be selected for import.<br/>Check the activate import files box and add a logical description to the upload (e.g.<br/>NGMS release 1.3). Please use a sensible description as the ConfigManagement<br/>facility accommodates version management and roll back.</region> |  |
| 5    | Press the 'Validate' button to validate the configuration                                                                                                    |  |
| 6    | Login to the Master Controller (menu file→Login)                                                                                                    |  |
| 7    | Press the upload button. Give the files a version name like NGMS release 1.4. The files are now uploaded to the Master Controller.                                                                                                    |  |
| 8    | Log off and close the application                                                                                                    |  |
| 9    | Check: Delete the localDatastore directory.<br>Start the application, logon to MC and download the configuration. If all went well,<br>delete the Config-directory for this region.                                                                                                    |  |

General procedure: Update configuration using Config manager

NGMS(prod) r.1.4 Installation Manual

### 7.3 Add missing MC Workflows

All regions will require the specification of an two additional MC-workflows named MC:RollingBarrel and MC:MarkedRecordManager.

General procedure: General procedure for MC: workflow upload

| Step | Description                                                                                          |  |  |  |
|------|----------------------------------------------------------------------------------------------------|--|--|--|
|      |                                                                                                    |  |  |  |
| 0    | Unzip the content of the SystemManagement directory to a temporary<br>place.                         |  |  |  |
| 1    | Start the NGMSLauncher and log on as SystemManager                                                   |  |  |  |
| 2    | Open the Admin Interface Page                                                                        |  |  |  |
| 3    | Select a Admin Interface and log in (admin, pass)                                                    |  |  |  |
| 4    | Navigate to: 'Workflows and FSSs' $\rightarrow$ 'Workflows'                                          |  |  |  |
| 5    | Click 'Upload New workflow'                                                                          |  |  |  |
| 6    | Enter workflowID (see table below) '                                                                 |  |  |  |
| 7    | Select file to upload from the temporary directory                                                   |  |  |  |
| 8    | Click Submit                                                                                         |  |  |  |
| 9    | Once completed, check the list of specified workflows 'Workflows and FSSs' $\rightarrow$ 'Workflows' |  |  |  |

The workflow for the MC:RollingBarrel and the MC:MarkedRecordManager are defined internally, but a dummy workflow needs to be present in order to be able to schedule an associated task. For this, a dummy XML workflow will be uploaded. Note that the workflowId <u>must be</u> as specified with capitals and colons.

#### Workflow Details

| Region    | Workflowld             | File                       | pollux.produx.ntnl<br>done |
|-----------|------------------------|----------------------------|----------------------------|
|           |                        |                            |                            |
| Anglian   | MC:RollingBarrel       | MC-RollingBarrel.xml       |                            |
| Midlands  | MC:RollingBarrel       | MC-RollingBarrel.xml       |                            |
| NorthEast | MC:RollingBarrel       | MC-RollingBarrel.xml       |                            |
| NorthWest | MC:RollingBarrel       | MC-RollingBarrel.xml       |                            |
| Southern  | MC:RollingBarrel       | MC-RollingBarrel.xml       |                            |
| SouthWest | MC:RollingBarrel       | MC-RollingBarrel.xml       |                            |
| Thames    | MC:RollingBarrel       | MC-RollingBarrel.xml       |                            |
| Wales     | MC:RollingBarrel       | MC-RollingBarrel.xml       |                            |
| Anglian   | MC:MarkedRecordManager | MC-MarkedRecordManager.xml |                            |
| Midlands  | MC:MarkedRecordManager | MC-MarkedRecordManager.xml |                            |
| NorthEast | MC:MarkedRecordManager | MC-MarkedRecordManager.xml |                            |
| NorthWest | MC:MarkedRecordManager | MC-MarkedRecordManager.xml |                            |
| Southern  | MC:MarkedRecordManager | MC-MarkedRecordManager.xml |                            |
| SouthWest | MC:MarkedRecordManager | MC-MarkedRecordManager.xml |                            |
| Thames    | MC:MarkedRecordManager | MC-MarkedRecordManager.xml |                            |
| Wales     | MC:MarkedRecordManager | MC-MarkedRecordManager.xml |                            |

#### 7.4 Update of Task Properties using the Admin Interface

Within all MasterControllers the MC:MarkedRecordManager, the MC:RollingBarrel and the FSS-RollingBarrels will need to be activated. To enable proper functioning of the RollingBarrel, the Marked Record Manager should run before any Rolling Barrel.

General procedure: General procedure for rescheduling a task

| Step | Description                                                              |  |  |
|------|--------------------------------------------------------------------------|--|--|
|      |                                                                          |  |  |
|      | Deleting a scheduled task                                                |  |  |
| 1    | Start the NGMSLauncher and log on as SystemManager                       |  |  |
| 2    | Open Admin Interface Page                                                |  |  |
| 3    | Select a Admin Interface and log in                                      |  |  |
| 4    | Navigate to: 'Forecast Tasks' → 'Scheduled Tasks'                        |  |  |
| 5    | Find the Task Name (see table above) in the table on this page and press |  |  |
| 5    | Cancel in the most right column. This deletes this task                  |  |  |
|      |                                                                          |  |  |
|      | Rescheduling a task                                                      |  |  |
| 6    | Navigate to: 'Forecast Tasks' → 'Scheduled Tasks'                        |  |  |
| 7    | Select 'Schedule New Task'                                               |  |  |
| 8    | Fill in the Task details (see table below)                               |  |  |
| 9    | Browse for the task properties file                                      |  |  |
| 10   | Click the 'Submit' button                                                |  |  |

#### **Task Details**

| Nr              | MC-MarkedRecord              | MC-Rolling Barrel   | FSS-                |
|-----------------|------------------------------|---------------------|---------------------|
|                 | Manager                      |                     | RollingBarrel       |
| Regions         | all                          | all                 | all                 |
| Task Name/      | MC:MarkedRecordManager       | MC:RollingBarrel    | FSS:RollingBarrel   |
| Description     |                              |                     |                     |
| Workflowld      | MC MarkedRecordManager       | MC RollingBarrel    | RollingBarrel_FSS00 |
| Task First      | date: today                  | date: today         | date: today         |
| Due Time        | time: first region at 06:00, | time: 15 minutes    | time:               |
|                 | with 5 min. spare time       | after Marked Record | 06:15 (an)          |
|                 | between each region, i.e.    | Manager             | 06:20 (cy)          |
|                 | 06:00 (an)                   | 06:15 (an)          | 06:25 (mi)          |
|                 | 06:05 (cy)                   | 06:20 (cy)          | 06:30 (ne)          |
|                 | 06:10 (mi)                   | 06:25 (mi)          | 06:35 (nw)          |
|                 | 06:15 (ne)                   | 06:30 (ne)          | 06.40 (so)          |
|                 | 06:20 (nw)                   | 06:35 (nw)          | 06:45 (sw)          |
|                 | 06.25 (so)                   | 06.40 (so)          | 06.50 (th)          |
|                 | 06:30 (sw)                   | 06:45 (sw)          |                     |
|                 | 06.35 (th)                   | 06.50 (th)          |                     |
|                 |                              |                     |                     |
| Task Repeat     | 2880 mins                    | 2880 mins           | 2880 mins           |
| Time            |                              |                     |                     |
| Properties file | MC-                          | MC-RollingBarrel-   | FSS-RollingBarrel-  |
|                 | MarkedRecordManager.xml      | TaskProperties.xml  | 00.xml              |

### 7.5 Create Workflow mappings using the Admin Interface

With this new release, the MC can schedule staggered tasks in time. This allows workflow mappings for FSS-RollingBarrels to be configured only once, while the system allows a delay between the tasks. A delay of 30 minutes is recommended.

General procedure: General procedure for adjusting workflow mappings

| Step | Description                                                                                                    |
|------|----------------------------------------------------------------------------------------------------|
|      |                                                                                                    |
| 1    | Start the NGMSLauncher and log on as SystemManager                                                                                                    |
| 2    | Open Admin Interface Page                                                                                                    |
| 3    | Select a Admin Interface and log in                                                                                                    |
| 4    | Navigate to: 'Workflows and FSSs' $\rightarrow$ 'Workflow FSS Mappings '                                                                                       |
| 5    | To adjust a workflow mapping, find the mapping in the table and click 'Edit'<br>To create a new mapping, click the hyperlink 'Create New Workflow<br>Mappings' |
| 6    | Select the proper workflowld and FSSid (see table)                                                                                                    |
| 7    | Click the 'Submit' button                                                                                                    |

#### Check: Workflow mappings to be created

| Region    | Workflowld                  | FSSId                   | pollux.prod<br>ux |
|-----------|-----------------------------|-------------------------|-------------------|
|           |                             |                         |                   |
| Angelien  | Dolling Dorrol ECC00        |                         |                   |
| Anglian   | RollingBarrel_FSS00         | All staggered (30 min.) |                   |
|           | EO_import                   | all                     |                   |
|           | EO_default_scenarios        | all                     |                   |
|           | EO_modified_Historic        | all                     |                   |
|           | EO_modified_RecentActual    | all                     |                   |
|           | EO_modified_FullyLicenced   | all                     |                   |
|           | EO_modified_LongTermAverage | all                     |                   |
|           | EO_modified_FullyLicenced_S | all                     |                   |
|           | YNN_import                  | all                     |                   |
|           | YNN_default_scenarios       | all                     |                   |
|           | YNN_modified_Historic       | all                     |                   |
|           | YNN_modified_RecentActual   | all                     |                   |
|           | YNN_modified_FullyLicenced  | all                     |                   |
|           |                             |                         |                   |
| Midlands  | RollingBarrel_FSS00         | All staggered (30 min.) |                   |
|           | WMW_import                  | all                     |                   |
|           | WMW_default_scenarios       | all                     |                   |
|           | WMW_modified_Historic       | all                     |                   |
|           | WMW_modified_RecentActual   | all                     |                   |
| NorthEast | Delling Degrad ECC00        |                         |                   |
| Nonneast  | RollingBarrel_FSS00         | All staggered (30 min.) |                   |
| NorthWest | RollingBarrel_FSS00         | All staggered (30 min.) |                   |
|           | LM_import                   | all                     |                   |
|           | LM_default_scenarios        | all                     |                   |
|           | LM_modified_Historic        | all                     |                   |
|           | LM_modified_RecentActual    | all                     |                   |
|           | LM_modified_FullyLicenced   | all                     |                   |
|           |                             |                         |                   |
| Southern  | RollingBarrel_FSS00         | All staggered (30 min.) |                   |

| Region    | Workflowld                  | FSSId                   | pollux.prod |
|-----------|-----------------------------|-------------------------|-------------|
|           | TI_import                   | all                     | un          |
|           | TI_default_scenarios        | all                     |             |
|           | TI_modified_Historic        | all                     |             |
|           | TI_modified_FullyLicenced   | all                     |             |
|           | TI_modified_LongTermAverage | all                     |             |
|           | EK_import                   | all                     |             |
|           | EK_default_scenarios        | all                     |             |
|           | EK_modified_Historic        | all                     |             |
|           | EK_modified_RecentActual    | all                     |             |
|           | EK_modified_FullyLicenced   | all                     |             |
|           |                             |                         |             |
| SouthWest | RollingBarrel_FSS00         | All staggered (30 min.) |             |
|           | HA_import                   | all                     |             |
|           | HA_default_scenarios        | all                     |             |
|           | HA_modified_Historic        | all                     |             |
|           | HA_modified_RecentActual    | all                     |             |
|           | HA_modified_FullyLicenced   | all                     |             |
|           |                             |                         |             |
| Thames    | RollingBarrel_FSS00         | All staggered (30 min.) |             |
|           | KV_import                   | all                     |             |
|           | KV_default_scenarios        | all                     |             |
|           | KV_modified_Historic        | all                     |             |
|           | KV_modified_FullyLicenced   | all                     |             |
|           |                             |                         |             |
| Wales     | RollingBarrel_FSS00         | All staggered (30 min.) |             |
|           | WYE_import                  | all                     |             |
|           | YAZ_import                  | all                     |             |
|           | YAZ_default_scenarios       | all                     |             |
|           | YAZ_modified_Historic       | all                     |             |
|           | YAZ_modified_RecentActual   | all                     |             |

# A Directory Structure of a FSS

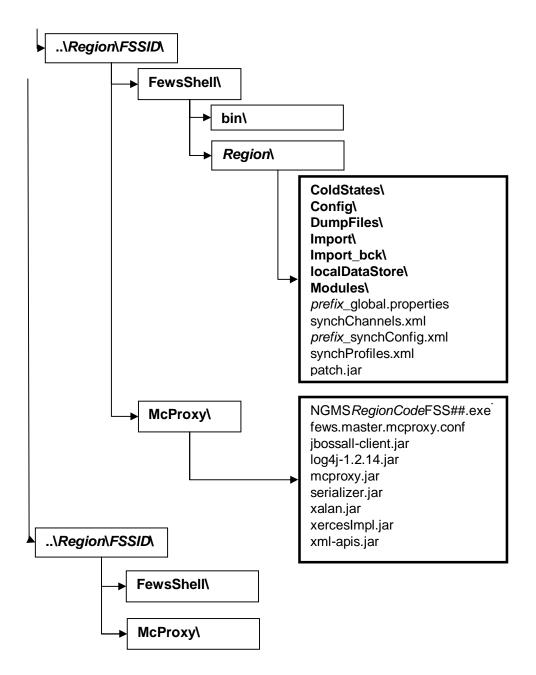

### **B** Directory Structure Operator Clients

The directory structure for Config Management includes *region\_CM* and *config\_OC* directories, while the operator clients only hold region\_OC directories.

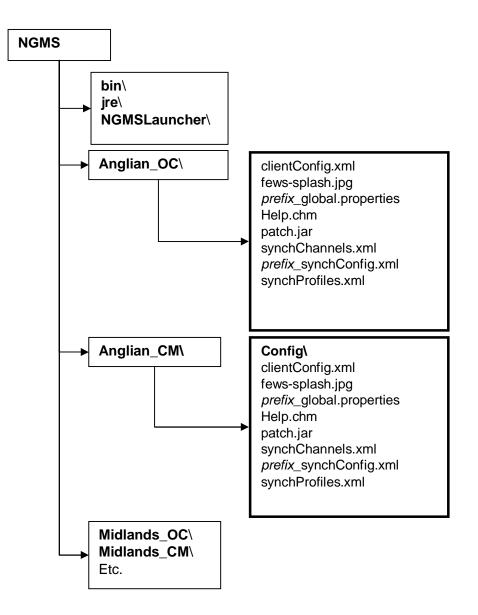

# C MasterController/Database Server details

Identfiers

| Region    | SID    | MC-directory               | MCID     |
|-----------|--------|----------------------------|----------|
| Anglian   | ngan01 | /srv/fews/mc/mcs/ng/anmc01 | NGANMC01 |
| Midlands  | ngmi01 | /srv/fews/mc/mcs/ng/mimc01 | NGMIMC01 |
| NorthEast | ngne01 | /srv/fews/mc/mcs/ng/nemc01 | NGNEMC01 |
| NorthWest | ngnw01 | /srv/fews/mc/mcs/ng/nwmc01 | NGNWMC01 |
| Southern  | ngso01 | /srv/fews/mc/mcs/ng/somc01 | NGSOMC01 |
| SouthWest | ngsw01 | /srv/fews/mc/mcs/ng/swmc01 | NGSWMC01 |
| Thames    | ngth01 | /srv/fews/mc/mcs/ng/thmc01 | NGTHMC01 |
| Wales     | ngcy01 | /srv/fews/mc/mcs/ng/cymc01 | NGCYMC01 |

| Database server                         | Details                                                  |
|-----------------------------------------|----------------------------------------------------------|
| IP Address                              | 10.4.161.28                                              |
| Netmask                                 | 255.255.255.0                                            |
| Hostname                                | castor.produx.ntnl                                       |
| OS                                      | SUSE 10 (processes turned off: smdrd, ndsd and namcd)    |
| 63                                      | Machine is not part of Novell Netware/edirectory tree.   |
| Oracle connection port                  | 1525                                                     |
| user account region SIDs                | nlwldelftngms (pass01word)                               |
| JMS page store - SID <user> (pw)</user> | fewsjms <jbossmq> (jbossmqfews)</jbossmq>                |
| Archive – SID <user> (pw)</user>        | ngmsarchive <nlwldelftngms> (pass01word)</nlwldelftngms> |
| Oracle version                          | 10g (10.0.2.4)                                           |

| Master controller                      | details                                                                                                    |
|----------------------------------------|----------------------------------------------------------------------------------------------------|
| IP Address                             | 10.4.161.29                                                                                                    |
| Netmask                                | 255.255.255.0                                                                                                   |
| Hostname                               | pollux.produx.ntnl                                                                                              |
| OS                                     | SUSE 10 (processes turned off: smdrd, ndsd and namcd)<br>Machine is not part of Novell Netware/edirectory tree. |
| user account                           | support (welc0me)                                                                                               |
| JBoss account                          | jboss (jboss)                                                                                                   |
| Tomcat accoutn                         | tomcat (tomcat)                                                                                                 |
| MC account                             | mcngms                                                                                                    |
| ADmin Interface account                | admin (pass)                                                                                                    |
| JAVA_HOME (JDK)                        | /usr/lib/jvm/java-1.5.0-sun-1.5.0.12                                                                            |
| JBOSS_HOME                             | /opt/jboss-4.0.2                                                                                                |
| JBOSS-Server config                    | /opt/jboss-4.0.2/server/fews                                                                                    |
| CATALINA_HOME (Tomcat)                 | /opt/tomcat/apache-tomcat-5.5.26                                                                                |
| MC_HOME                                | /srv/fews/mc/mcs/ng                                                                                             |
| MC-builds                              | /srv/fews/mc/builds                                                                                             |
| JBoss Application Server Console       | http://pollux.produx.ntnl:8082/web-console                                                                      |
| JBoss jndi port for Master Controllers | jnp:\\ pollux.produx.ntnl:1099                                                                                  |
| Apache Tomcat Servlet Container        | http:// pollux.produx.ntnl:8081/manager.html                                                                    |
| Admin Interfaces                       | http://pollux.produx.ntnl:8081/fewsadmin_ngms_ <mcld></mcld>                                                    |

#### NGMS(prod) r.1.4 Installation Manual

#### JMS Queues details (JBoss)

| Queue Name                              | JNDI Name                                                                                                    |
|-----------------------------------------|----------------------------------------------------------------------------------------------------|
| ANMC01FSIncoming                        | PR/NGMS/Anglian/MC01/External/JMSQueue/FSIncoming                                                                |
| ANMC01FSS00MCIncoming                   | PR/NGMS/Anglian/MC01/FSS00/JMSQueue/MCIncoming                                                                   |
| ANMC01FSS01MCIncoming                   | PR/NGMS/Anglian/MC01/FSS01/JMSQueue/MCIncoming                                                                   |
| ANMC01Heartbeat                         | PR/NGMS/Anglian/MC01/Internal/JMSQueue/Heartbeat                                                                 |
| ANMC01OCIncoming                        | PR/NGMS/Anglian/MC01/External/JMSQueue/OCIncoming                                                                |
| ANMC01SynchDispatch                     | PR/NGMS/Anglian/MC01/Internal/JMSQueue/SynchDispatch                                                             |
| ANMC01SynchIncoming                     | PR/NGMS/Anglian/MC01/External/JMSQueue/SynchIncoming                                                             |
| ANMC01SysMonIncoming                    | PR/NGMS/Anglian/MC01/External/JMSQueue/SysMonIncoming                                                            |
| ANMC01SysMonOutgoing                    | PR/NGMS/Anglian/MC01/External/JMSQueue/SysMonOutgoing                                                            |
| ANMC01SysRptDispatch                    | PR/NGMS/Anglian/MC01/Internal/JMSQueue/SysRptDispatch                                                            |
|                                         |                                                                                                    |
| Queue Name                              | JNDI Name                                                                                                    |
| CYMC01FSIncoming                        | PR/NGMS/Wales/MC01/External/JMSQueue/FSIncoming                                                                  |
| CYMC01FSS00MCIncoming                   | PR/NGMS/Wales/MC01/FSS00/JMSQueue/MCIncoming                                                                     |
| CYMC01FSS01MCIncoming                   | PR/NGMS/Wales/MC01/FSS01/JMSQueue/MCIncoming                                                                     |
| CYMC01Heartbeat                         | PR/NGMS/Wales/MC01/Internal/JMSQueue/Heartbeat                                                                   |
| CYMC01OCIncoming                        | PR/NGMS/Wales/MC01/External/JMSQueue/OCIncoming                                                                  |
| CYMC01SynchDispatch                     | PR/NGMS/Wales/MC01/Internal/JMSQueue/SynchDispatch                                                               |
| CYMC01SynchIncoming                     | PR/NGMS/Wales/MC01/External/JMSQueue/SynchIncoming                                                               |
| CYMC01SysMonIncoming                    | PR/NGMS/Wales/MC01/External/JMSQueue/SysMonIncoming                                                              |
| CYMC01SysMonOutgoing                    | PR/NGMS/Wales/MC01/External/JMSQueue/SysMonOutgoing                                                              |
| CYMC01SysRptDispatch                    | PR/NGMS/Wales/MC01/Internal/JMSQueue/SysMol/Outgoing<br>PR/NGMS/Wales/MC01/Internal/JMSQueue/SysRptDispatch      |
| CTNCUTSyskpiDispatch                    |                                                                                                    |
| Queue Name                              | JNDI Name                                                                                                    |
| MIMC01FSIncoming                        | PR/NGMS/Midlands/MC01/External/JMSQueue/FSIncoming                                                               |
| MIMC01FSS00MCIncoming                   | PR/NGMS/Midlands/MC01/FSS00/JMSQueue/MCIncoming                                                                  |
| MIMC01FSS01MCIncoming                   | PR/NGMS/Midlands/MC01/FSS01/JMSQueue/MCIncoming                                                                  |
| MIMC01Heartbeat                         | PR/NGMS/Midlands/MC01/Internal/JMSQueue/Heartbeat                                                                |
| MIMC010CIncoming                        | PR/NGMS/Midlands/MC01/External/JMSQueue/OCIncoming                                                               |
| MIMC01SynchDispatch                     | PR/NGMS/Midlands/MC01/Internal/JMSQueue/SynchDispatch                                                            |
| MIMC01SynchIncoming                     | PR/NGMS/Midlands/MC01/External/JMSQueue/SynchDispater                                                            |
| MIMC01SysMonIncoming                    | PR/NGMS/Midlands/MC01/External/JMSQueue/Systemiconing<br>PR/NGMS/Midlands/MC01/External/JMSQueue/Systemiconing   |
| MIMC01SysMonOutgoing                    | PR/NGMS/Midlands/MC01/External/JMSQueue/SysMonMconing<br>PR/NGMS/Midlands/MC01/External/JMSQueue/SysMonOutgoing  |
| MIMC01SysRptDispatch                    | PR/NGMS/Midlands/MC01/Internal/JMSQueue/SysMonOutgoing<br>PR/NGMS/Midlands/MC01/Internal/JMSQueue/SysRptDispatch |
| MINICOTSYSKPIDISPAICH                   |                                                                                                    |
| Queue Name                              | JNDI Name                                                                                                    |
| NEMC01FSIncoming                        | PR/NGMS/NorthEast/MC01/External/JMSQueue/FSIncoming                                                              |
| NEMC01FSS00MCIncoming                   | PR/NGMS/NorthEast/MC01/FSS00/JMSQueue/MCIncoming                                                                 |
| NEMC01FSS01MCIncoming                   | PR/NGMS/NorthEast/MC01/FSS01/JMSQueue/MCIncoming                                                                 |
| NEMC01F3301MCmcoming<br>NEMC01Heartbeat | PR/NGMS/NorthEast/MC01/Internal/JMSQueue/Heartbeat                                                               |
|                                         |                                                                                                    |
| NEMC010CIncoming                        | PR/NGMS/NorthEast/MC01/External/JMSQueue/OCIncoming                                                              |
| NEMC01SynchDispatch                     | PR/NGMS/NorthEast/MC01/Internal/JMSQueue/SynchDispatch                                                           |
| NEMC01SynchIncoming                     | PR/NGMS/NorthEast/MC01/External/JMSQueue/SynchIncoming                                                           |
| NEMC01SysMonIncoming                    | PR/NGMS/NorthEast/MC01/External/JMSQueue/SysMonIncoming                                                          |
| NEMC01SysMonOutgoing                    | PR/NGMS/NorthEast/MC01/External/JMSQueue/SysMonOutgoing                                                          |
| NEMC01SysRptDispatch                    | PR/NGMS/NorthEast/MC01/Internal/JMSQueue/SysRptDispatch                                                          |
| Queue Name                              | JNDI Name                                                                                                    |
| NWMC01FSIncoming                        | PR/NGMS/NorthWest/MC01/External/JMSQueue/FSIncoming                                                              |
| NWMC01FSS00MCIncoming                   | PR/NGMS/NorthWest/MC01/FSS00/JMSQueue/MCIncoming                                                                 |
| NWMC01FSS00MCIncoming                   | PR/NGMS/NorthWest/MC01/FSS00/JMSQueue/MCIncoming<br>PR/NGMS/NorthWest/MC01/FSS01/JMSQueue/MCIncoming             |
|                                         |                                                                                                    |
| NWMC01Heartbeat                         | PR/NGMS/NorthWest/MC01/Internal/JMSQueue/Heartbeat                                                               |
| NWMC010CIncoming                        | PR/NGMS/NorthWest/MC01/External/JMSQueue/OCIncoming                                                              |
| NWMC01SynchDispatch                     | PR/NGMS/NorthWest/MC01/Internal/JMSQueue/SynchDispatch                                                           |
| NWMC01SynchIncoming                     | PR/NGMS/NorthWest/MC01/External/JMSQueue/SynchIncoming                                                           |
| NWMC01SysMonIncoming                    | PR/NGMS/NorthWest/MC01/External/JMSQueue/SysMonIncoming                                                          |
| NWMC01SysMonOutgoing                    | PR/NGMS/NorthWest/MC01/External/JMSQueue/SysMonOutgoing                                                          |

| Queue Name            | JNDI Name                                               |  |
|-----------------------|---------------------------------------------------------|--|
| SOMC01FSIncoming      | PR/NGMS/Southern/MC01/External/JMSQueue/FSIncoming      |  |
| SOMC01FSS00MCIncoming | PR/NGMS/Southern/MC01/FSS00/JMSQueue/MCIncoming         |  |
| SOMC01FSS01MCIncoming | PR/NGMS/Southern/MC01/FSS01/JMSQueue/MCIncoming         |  |
| SOMC01Heartbeat       | PR/NGMS/Southern/MC01/Internal/JMSQueue/Heartbeat       |  |
| SOMC010CIncoming      | PR/NGMS/Southern/MC01/External/JMSQueue/OCIncoming      |  |
| SOMC01SynchDispatch   | PR/NGMS/Southern/MC01/Internal/JMSQueue/SynchDispatch   |  |
| SOMC01SynchIncoming   | PR/NGMS/Southern/MC01/External/JMSQueue/SynchIncoming   |  |
| SOMC01SysMonIncoming  | PR/NGMS/Southern/MC01/External/JMSQueue/SysMonIncoming  |  |
| SOMC01SysMonOutgoing  | PR/NGMS/Southern/MC01/External/JMSQueue/SysMonOutgoing  |  |
| SOMC01SysRptDispatch  | PR/NGMS/Southern/MC01/Internal/JMSQueue/SysRptDispatch  |  |
| Queue Name            | JNDI Name                                               |  |
| SWMC01FSIncoming      | PR/NGMS/SouthWest/MC01/External/JMSQueue/FSIncoming     |  |
| SWMC01FSS00MCIncoming | PR/NGMS/SouthWest/MC01/FSS00/JMSQueue/MCIncoming        |  |
| SWMC01FSS01MCIncoming | PR/NGMS/SouthWest/MC01/FSS01/JMSQueue/MCIncoming        |  |
| SWMC01Heartbeat       | PR/NGMS/SouthWest/MC01/Internal/JMSQueue/Heartbeat      |  |
| SWMC01OCIncoming      | PR/NGMS/SouthWest/MC01/External/JMSQueue/OCIncoming     |  |
| SWMC01SynchDispatch   | PR/NGMS/SouthWest/MC01/Internal/JMSQueue/SynchDispatch  |  |
| SWMC01SynchIncoming   | PR/NGMS/SouthWest/MC01/External/JMSQueue/SynchIncoming  |  |
| SWMC01SysMonIncoming  | PR/NGMS/SouthWest/MC01/External/JMSQueue/SysMonIncomin  |  |
| SWMC01SysMonOutgoing  | PR/NGMS/SouthWest/MC01/External/JMSQueue/SysMonOutgoing |  |
| SWMC01SysRptDispatch  | PR/NGMS/SouthWest/MC01/Internal/JMSQueue/SysRptDispatch |  |
| Queue Name            | JNDI Name                                               |  |
| THMC01FSIncoming      | PR/NGMS/Thames/MC01/External/JMSQueue/FSIncoming        |  |
| THMC01FSS00MCIncoming | PR/NGMS/Thames/MC01/FSS00/JMSQueue/MCIncoming           |  |
| THMC01FSS01MCIncoming | PR/NGMS/Thames/MC01/FSS01/JMSQueue/MCIncoming           |  |
| THMC01Heartbeat       | PR/NGMS/Thames/MC01/Internal/JMSQueue/Heartbeat         |  |
| THMC01OCIncoming      | PR/NGMS/Thames/MC01/External/JMSQueue/OCIncoming        |  |
| THMC01SynchDispatch   | PR/NGMS/Thames/MC01/Internal/JMSQueue/SynchDispatch     |  |
| THMC01SynchIncoming   | PR/NGMS/Thames/MC01/External/JMSQueue/SynchIncoming     |  |
| THMC01SysMonIncoming  | PR/NGMS/Thames/MC01/External/JMSQueue/SysMonIncoming    |  |
| THMC01SysMonOutgoing  | PR/NGMS/Thames/MC01/External/JMSQueue/SysMonOutgoing    |  |

## **D** System infrastructure overview

#### D.1 Introduction

NGMS is a set of 8 regional applications FEWS applications, which includes 8 region databases (SIDs), 8 MasterControllers, 8 AdminInterfaces and one ArchiveServer. All applications run with one JBOSS J2EE Application Server instance, one Oracle Database Server instance and one Apache Tomcat Servlet instance. The JBOSS Application Server uses one Oracle SID for its JMS-page store.

Component Layout NGMS production infrastructure

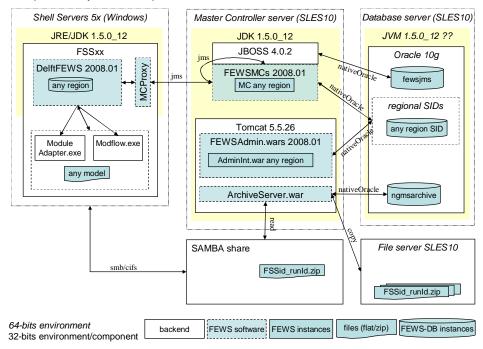

#### D.2 Master Controller Server

The Master Controller server is the machine which holds the JBOSS Application Server, the Apache Tomcat Servlet Server, as well as 8 MasterController instances and the archive-server.

The MasterController processes instances communicate internally and with the Shell Servers and the Operator Clients via JMS using JBOSS. Communication with the Oracle database is conducted via the native Oracle interface protocols.

The Master Controller is managed and maintained via a web-based interface, called AdminInterface. This webpage provides an overview of system status, access to logging information, workflow-mappings, etc. Since all this information is held in the Oracle database, the AdminInterface basically provides a view on the database. The AdminInterface allows the MasterController to be started or shutdown where required. Each regional AdminInterface has its own war-file which is deployed in Tomcat.

All regions share one ArchiveServer, which is also packaged as a war-file to be deployed via Tomcat.

The Master controller configuration file as well as the Tomcat server configuration hold the connection details to the associated database.

| JBOSS 4.0.2 co       | nfig: /opt/jboss | /jboss-4.0.2/server/fews/deploy/jms/jbossmq-destinations-service.xm                                 |
|----------------------|------------------|----------------------------------------------------------------------------------------------------|
| NGANMC01             | NGNWMCC          |                                                                                                    |
| NGCYMC01<br>NGMIMC01 | NGSOMC0          | config location: /srv/fews/mc/mcs/ng/ <regionmcid></regionmcid>                                     |
| NGNEMC01             | NGTHMC0          |                                                                                                    |
| Tomcat 5.5.26        | server c         | onfig: /opt/tomcat/apache-tomcat-5.5.26/conf/server.xml+context.xml                                 |
| anmc01               | nwmc01           | FEWSAdmin.wars 2008.01                                                                              |
| cymc01               | somc01           | war location: /srv/fews/mc/mcs/ng/ <regionmcid><br/>application.properties: inside war</regionmcid> |
| mimc01               | swmc01           |                                                                                                    |
| nemc01               | thmc01           |                                                                                                    |
|                      |                  | ArchiveServer.war                                                                                   |

Component Layout NGMS Master Controller (production infrastructure)

| 64-bits environment           | backend | FFWS software | FEWS instances | files (flat/zip) | FEWS-DB instances |
|-------------------------------|---------|---------------|----------------|------------------|-------------------|
| 32-bits environment/component | Buokena |               |                |                  |                   |

#### D.3 The database server

The database server holds the 8 regional database instances, as well as the database instance for the JMS-page store and the database instance for the archive. The database instance for the JMS-page store functions as a temporary buffer to queue messages send via JBOSS. The database instance for the archive server holds the meta data of the scenario runs archived, while the actual data is stored as a zip-file on the SAN.

Component Layout NGMS Database Server (production infrastructure)

| Database server (SLES10)    |  |  |  |  |  |  |
|-----------------------------|--|--|--|--|--|--|
| JVM 1.5.0_12 ??             |  |  |  |  |  |  |
| Oracle 10g                  |  |  |  |  |  |  |
| fewsjms data file location: |  |  |  |  |  |  |
| regional SIDs               |  |  |  |  |  |  |
| ngan01 data file location:  |  |  |  |  |  |  |
| ngcy01 ngso01               |  |  |  |  |  |  |
| ngmi01 ngsw01               |  |  |  |  |  |  |
| ngne01 ngth01               |  |  |  |  |  |  |
| data file location:         |  |  |  |  |  |  |

| 64-bits environment           | backend | FFWS software | FEWS instances | files (flat/zip) | FEWS-DB instances |
|-------------------------------|---------|---------------|----------------|------------------|-------------------|
| 32-bits environment/component | buonona |               |                |                  |                   |

#### D.4 The Shell Servers

Shell servers are the computational servers of the system. Each machine holds a set of logical FSS-instances, where each FFS-instance represents a regional application with one or more models and its own local (Firebird) database instance. In the test infrastructure, each machine holds one instance of each region. In the production infrastructure, more machines are available, hence resulting in a different distribution of FFS-instances.

Each FSS-instance is composed of a FEWS-binary, a regional configuration and a MCProxy, i.e. a proxy to establish communication between the instance and the Master Controller.

The MCProxy configuration as well as the regional configuration holds the connection details to the associated Master Controller, i.e. the server address etc. Master Controllers only are aware of a set of queue-definitions associated to FSS-identifiers, while they do not hold any Shell Server connection details.

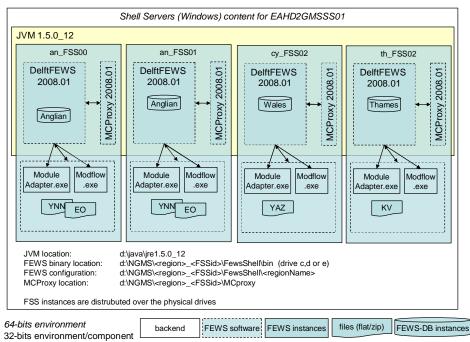

Component Layout NGMS Shell Servers (production infrastructure)